## AD4352の元号を和暦から西暦に変更する方法

計量画面からメニュー画面に変更して、「メインメニュー」の文字のところを、約6秒間押し続けると 一旦画面が真っ黒になってから、セットアップモードの立ち上がり画面になり、セットアップモード になります。

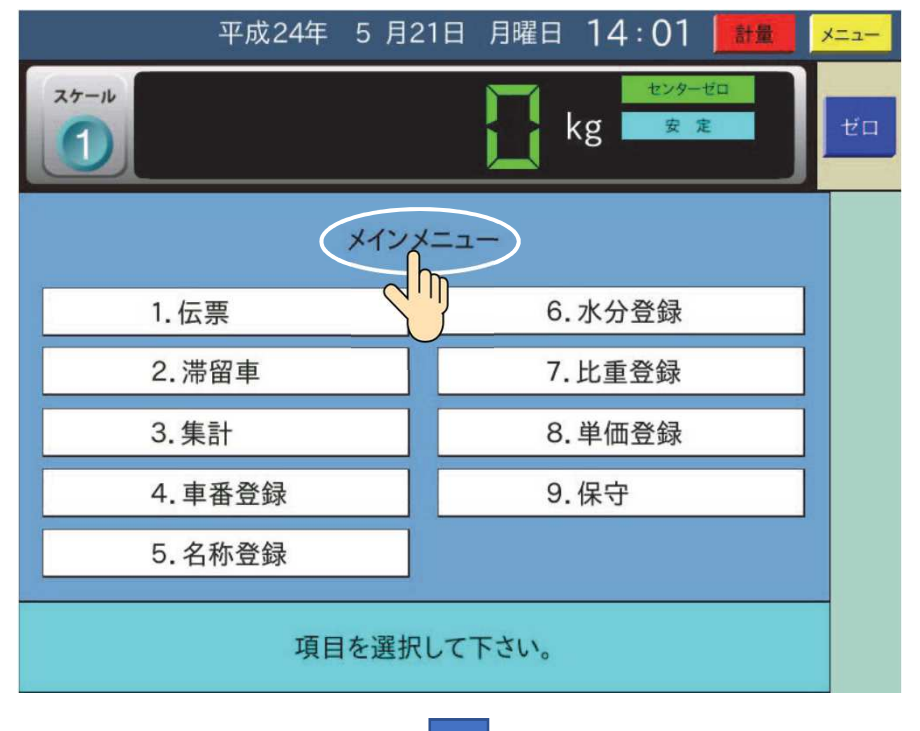

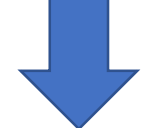

セットアップモードになったら、次に「1:内部設定モード」を押して、内部設定モードにして下さい。

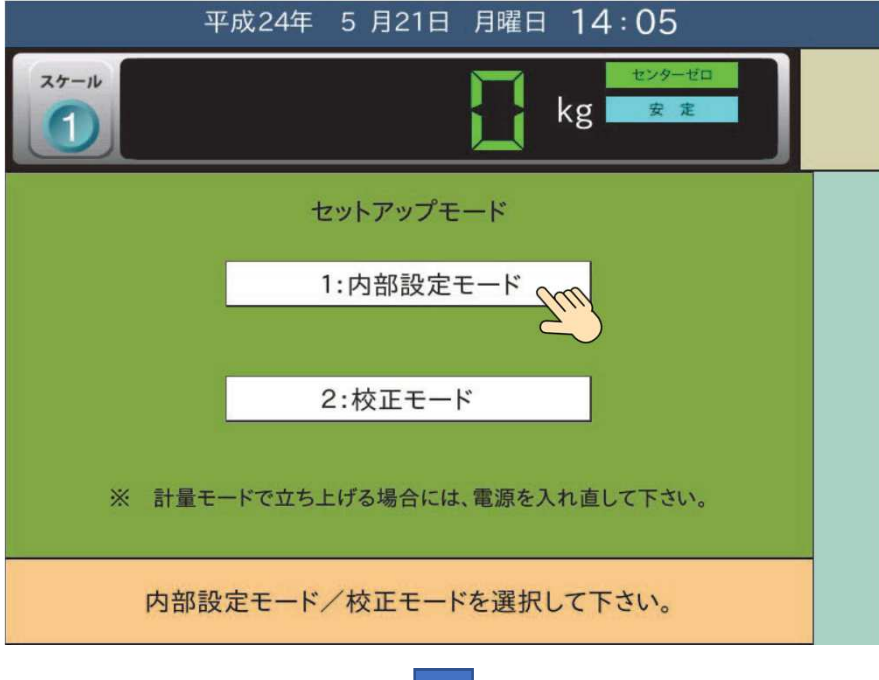

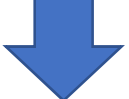

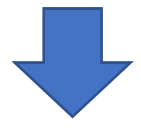

内部設定モードになったら、次に「6:保 守」を押して、保守モードにして下さい。

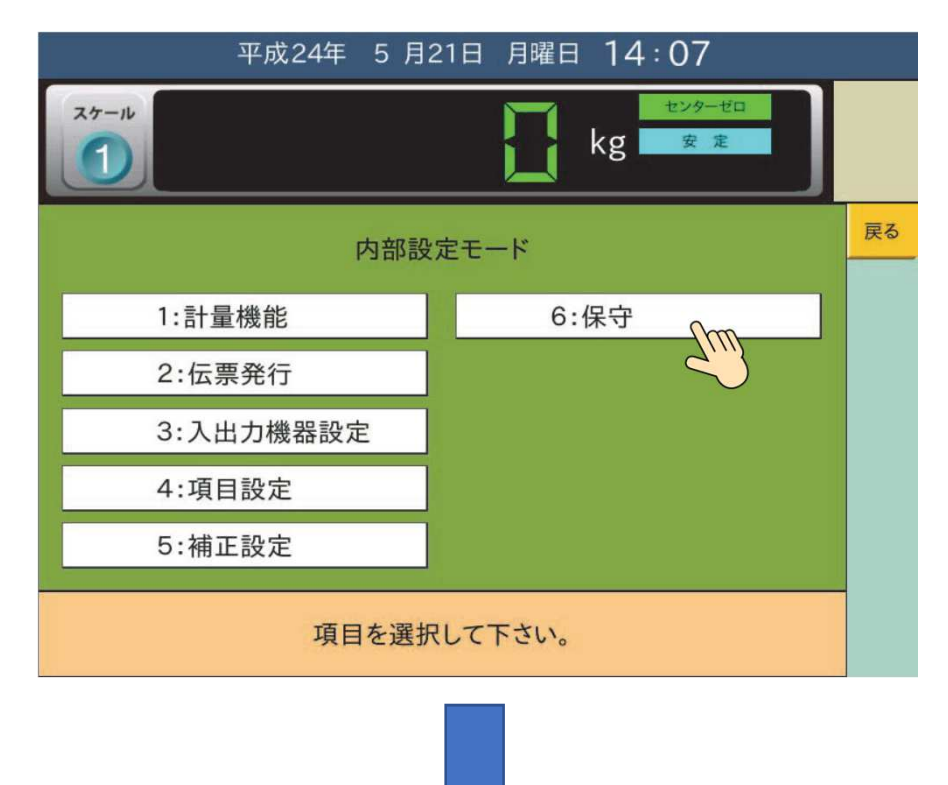

保守モードになったら、次に「2:元号設定」を押して、元号設定画面にして下さい。

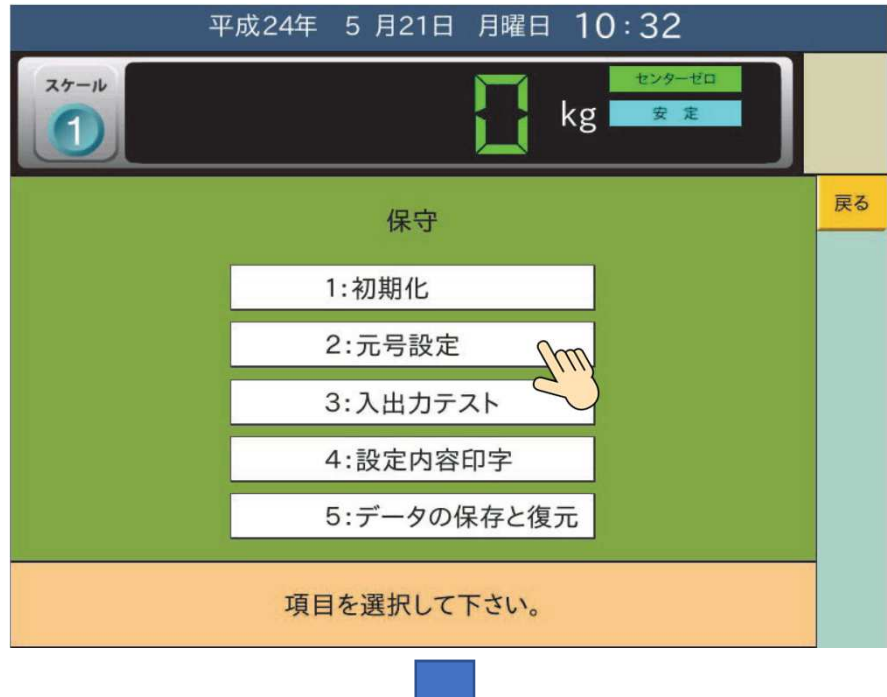

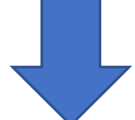

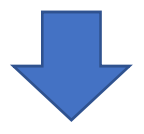

元号設定画面になったら、次に「和暦」を押すと、和暦と西暦の選択が表示しますので「西暦」を 押してください。そして年の表示方法が西暦に変更されているのを確認できましたら、電源を切って しばらくしてから電源を入れて下さい。(通常通り立上ります。) これで変更作業は完了です。

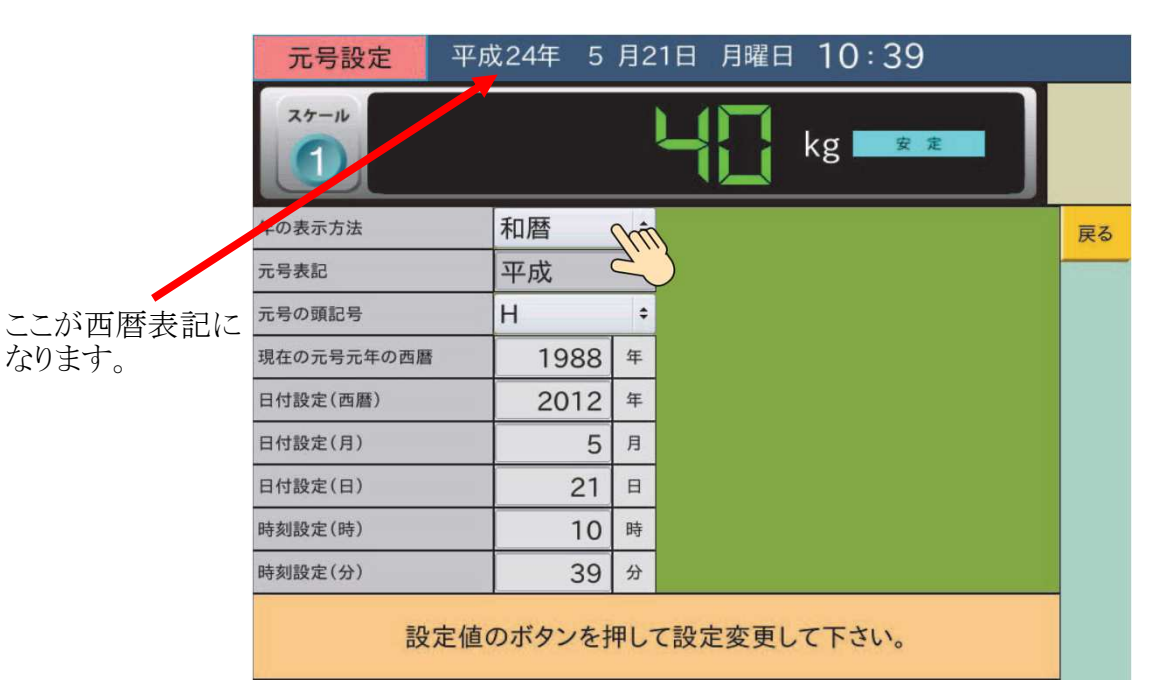

注)和暦の変更を行う場合は元号表記を「平成」から書き換えて、元号の頭記号を「H」から変更を 行い。現在の元号元年の西暦を「1988」から「2018」に変更してください。 (元号0年の西暦なので、新元号0年=2018年となります。)